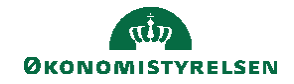

## **CAMPUS**

## **Vejledning: Sådan opretter du Pakker i Campus**

Denne vejledning viser hvordan du opretter en ny pakke, heriblandt hvordan der tilføjes kurser/klasser, hvordan pakken prissættes og hvordan den endelige pakke ser ud for en slutbruger.

1. Klik på Menuen, vælg Admin → Vælg Læring i fanemenuen → Vælg Administrer Pakker → Vælg Ny **Pakke**

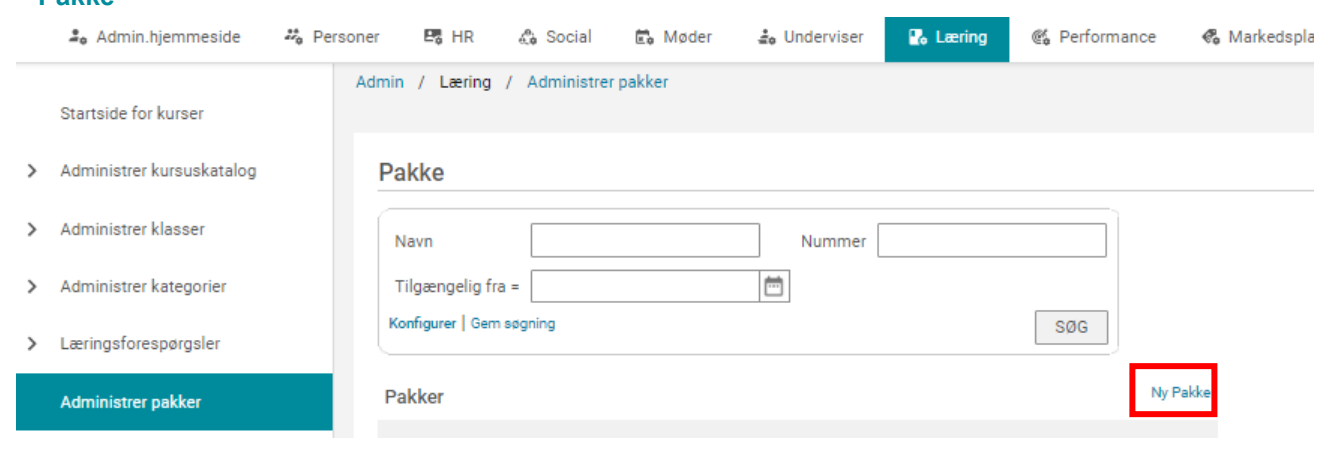

2. Udfyld felterne, som anvist på billedet.

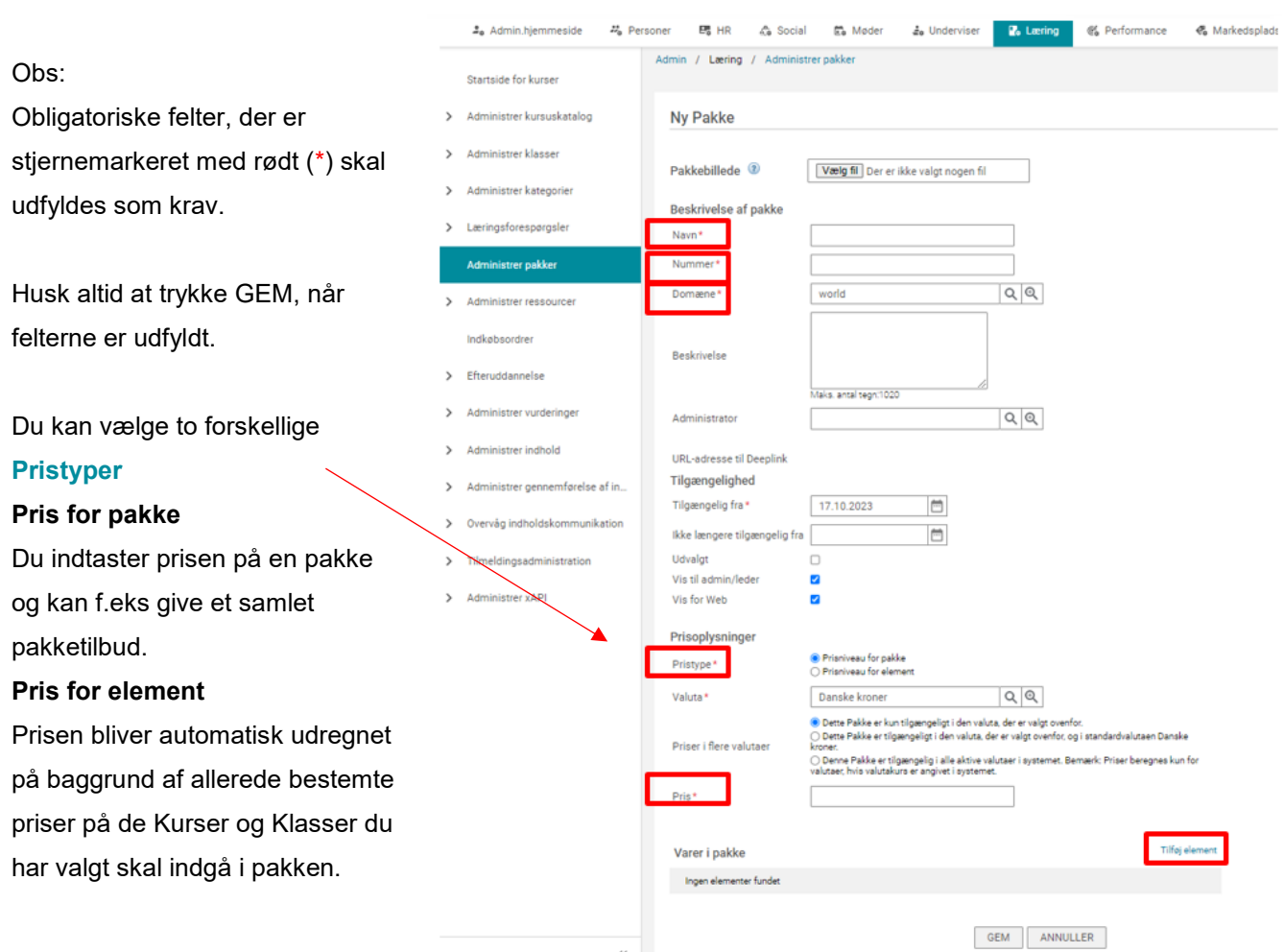

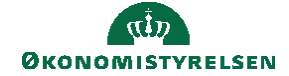

3. Når de obligatoriske felter er udfyldt skal pakken have indhold. Det gøres ved at trykke **tilføj element** som

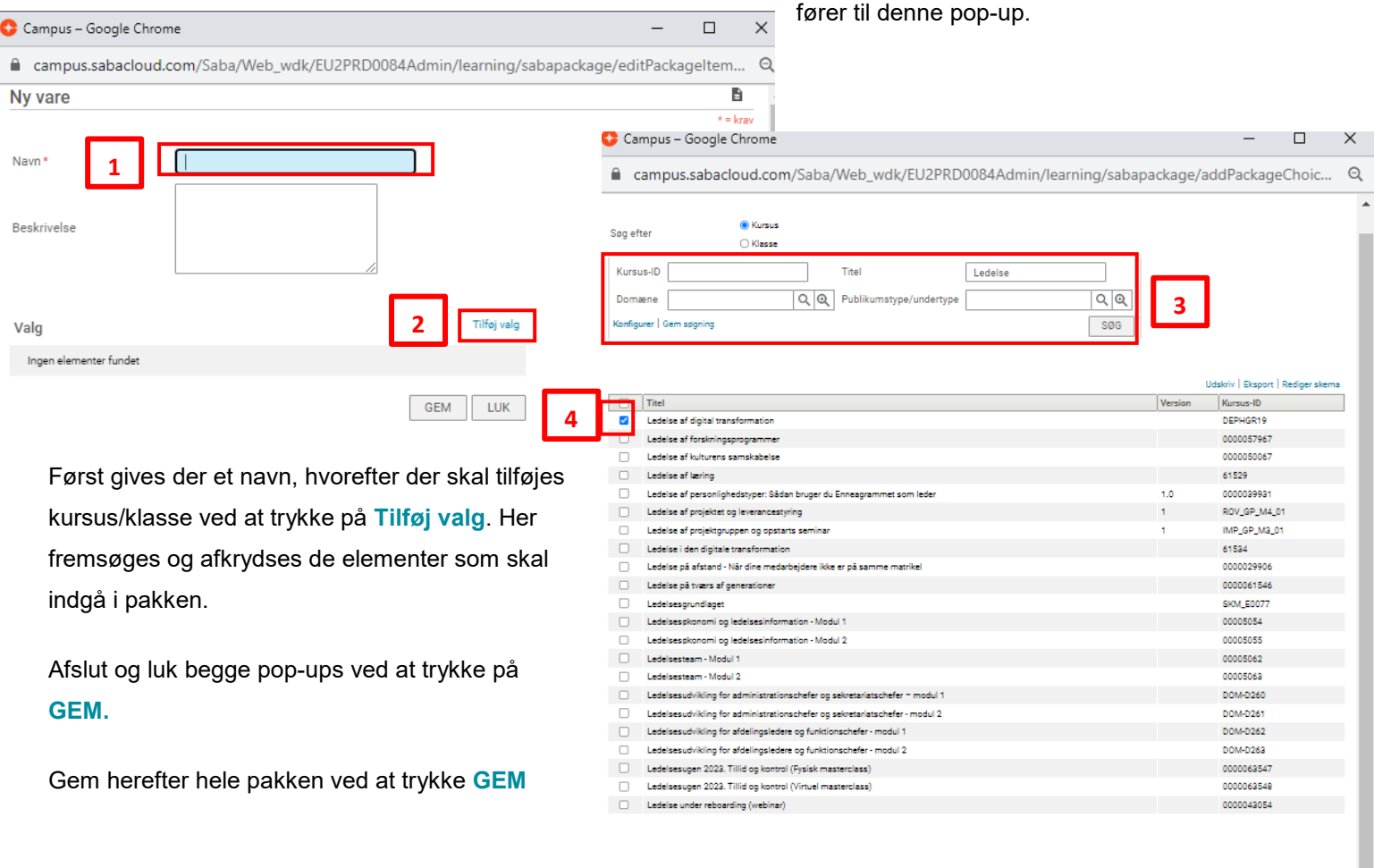

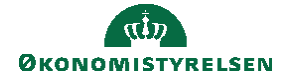

## **OBS**

Hvis du ønsker at gruppere de kurser/klasser der indgår i pakken, kan det gøres ved at trykke tilføj element og vælge de kurser/klasser du gerne vil have grupperet.

I denne pakke er der f.eks to elementer, et om ledelse og et om sikkerhed. I hver af de to elementer er der valgt relevante kurser/klasser og ser sådan ud for administratoren.

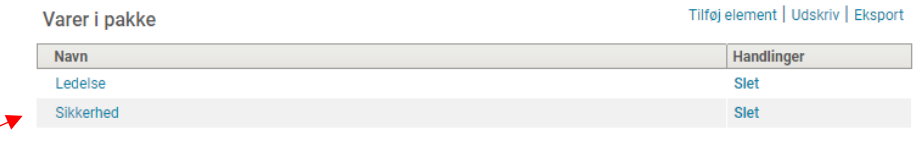

Ved at opdele elementerne, vises det for slutbrugeren med en overskrift og herefter de ønskede kurser eller klasser under hver "overskrift/element".

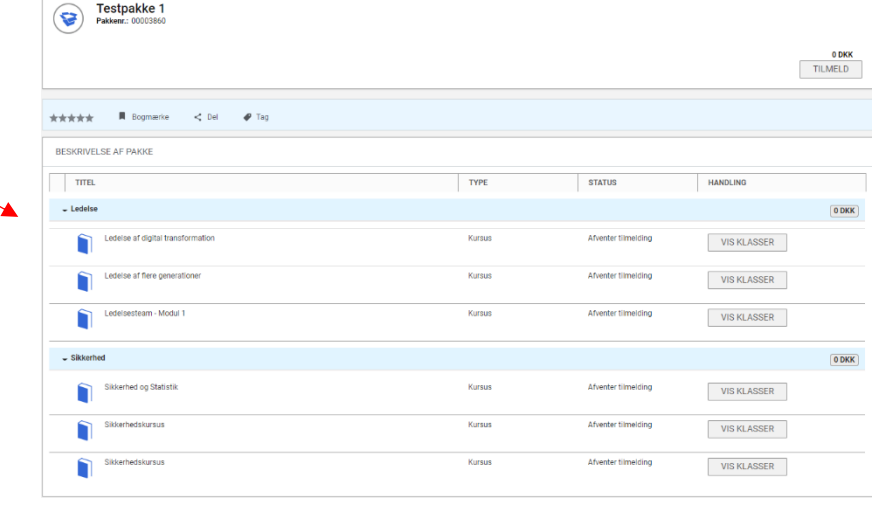

Det er også muligt blot at oprette ét element og

tilføje alle kurser og klasser under samme, hvor det så kun vil blive vist med én overskrift og alle nedenstående (se eksempel).

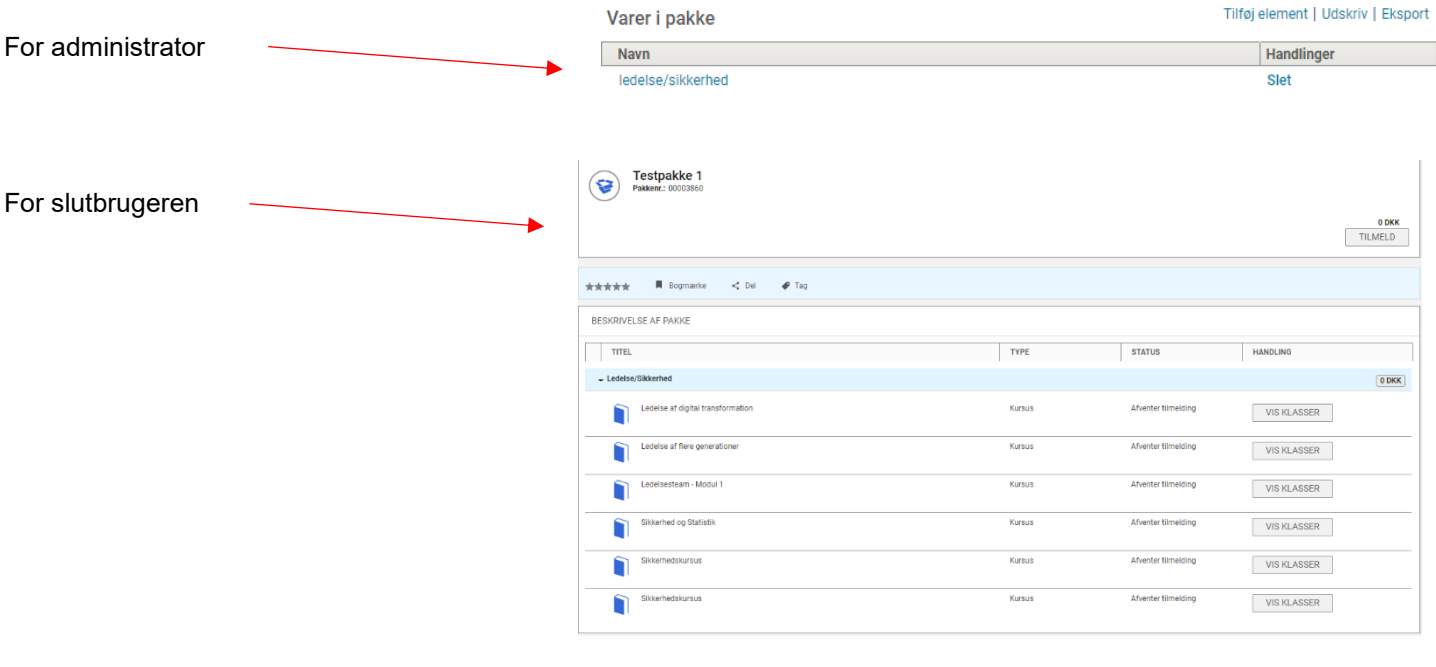

4. Når pakken er gemt kan der tilføjes en kategori under **Relateret info. OBS!**

Først når pakken har fået tildelt en kategori, kan slutbrugerne fremsøge den i kataloget.

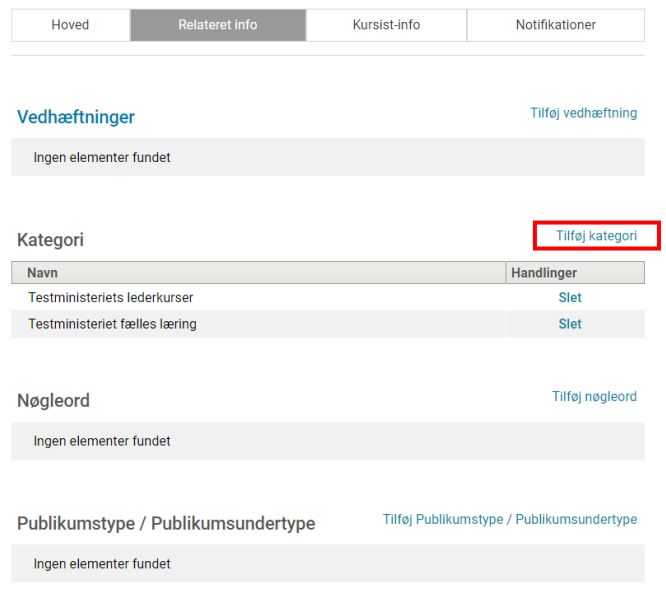

5. Fra slutbrugerens perspektiv vil det se således ud:

Pakken fremsøges og ser således ud

Pakken

kurser og

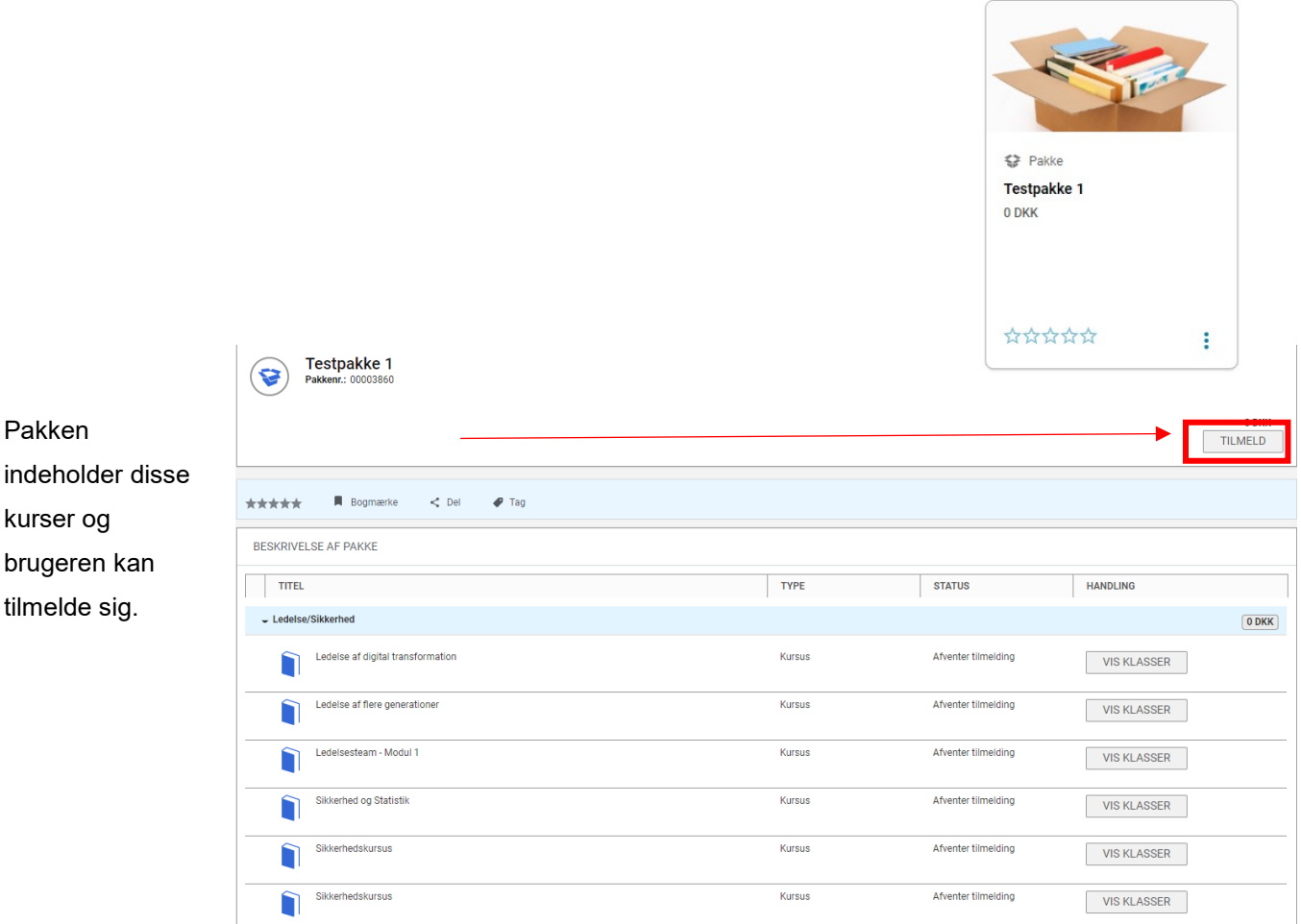

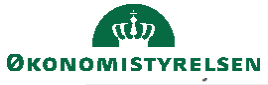

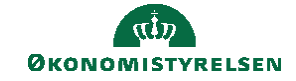

Når brugeren har tilmeldt sig, vil det se sådan her ud i deres plan:

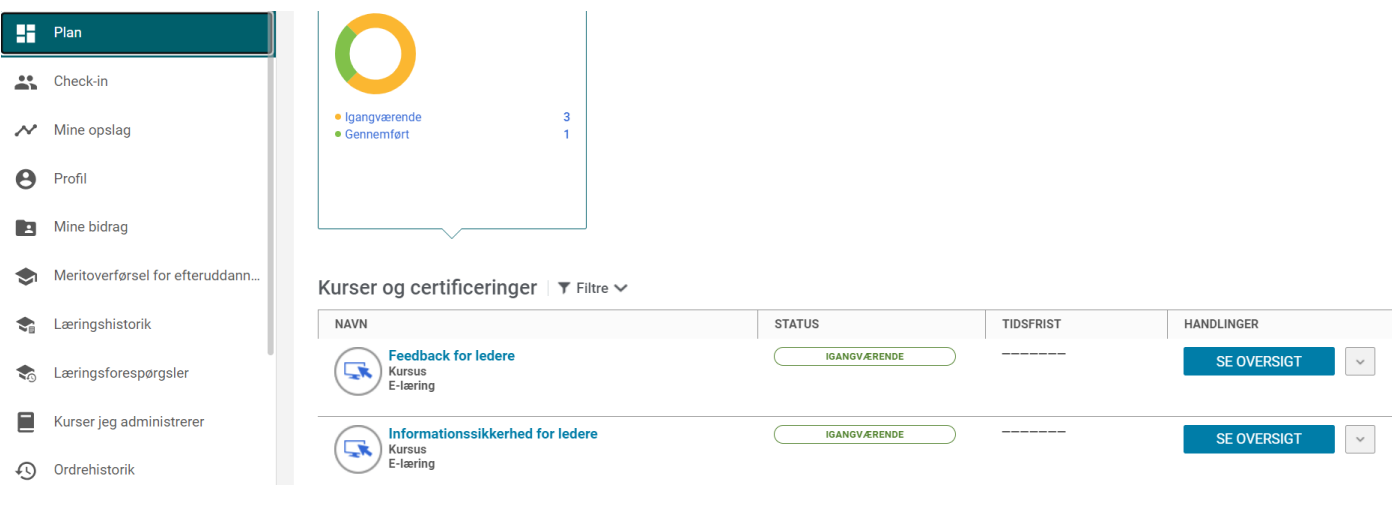

## 6. **Tips og tricks**

Tilføjer du et kursus som element i varen, foregår tilmeldingen for klasse manuelt for slutbrugeren.

Tilføjer du en klasse som element, vil slutbrugeren automatisk/direkte blive tilmeldt klassen. **Obs:** Tilføjer du en klasse som element, er er det selvfølgelig vigtigt, at slutbrugeren følger op på den specifikke dato for afholdelse af klasse.

Obs: Hvis du tilføjer flere kursus/klasser under 1 vare, kræver det at slutbrugeren genbesøger pakken og manuelt tilmelder sig 1 element af gangen under en vare med flere elementer